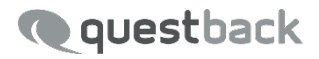

# **EFS EMPLOYEE**

Download-Plattform

Version 1.3 7. Dezember 2016

#### **IMPRESSUM**

#### **Questback GmbH**

Gustav-Heinemann-Ufer 72a 50968 Köln Deutschland Telefon: +49 221 27169 0 Telefax: +49 221 27169 788 E-Mail: info@questback.de Homepage: www.questback.de Geschäftsführung: Nils Stangnes, Ivar Blekastad Sitz der Gesellschaft: Amtsgericht Köln HRB 77296 UST-IDNR.: DE203615380 Steuernummer: 224/5717/0761 Bankverbindung: HypoVereinsbank AG Düsseldorf BLZ 302 201 90 Kto. 609 839 333 IBAN: DE92 3022 0190 0609 8393 33 Swift: HYVEDEMM414

Questback ist europäischer Marktführer für Enterprise Feedback Management. Mit Befragungs- und Feedbacksoftware von Questback gewinnen Unternehmen gesicherte Erkenntnisse für erfolgreiche Geschäftsentscheidungen.

# **Inhaltsverzeichnis**

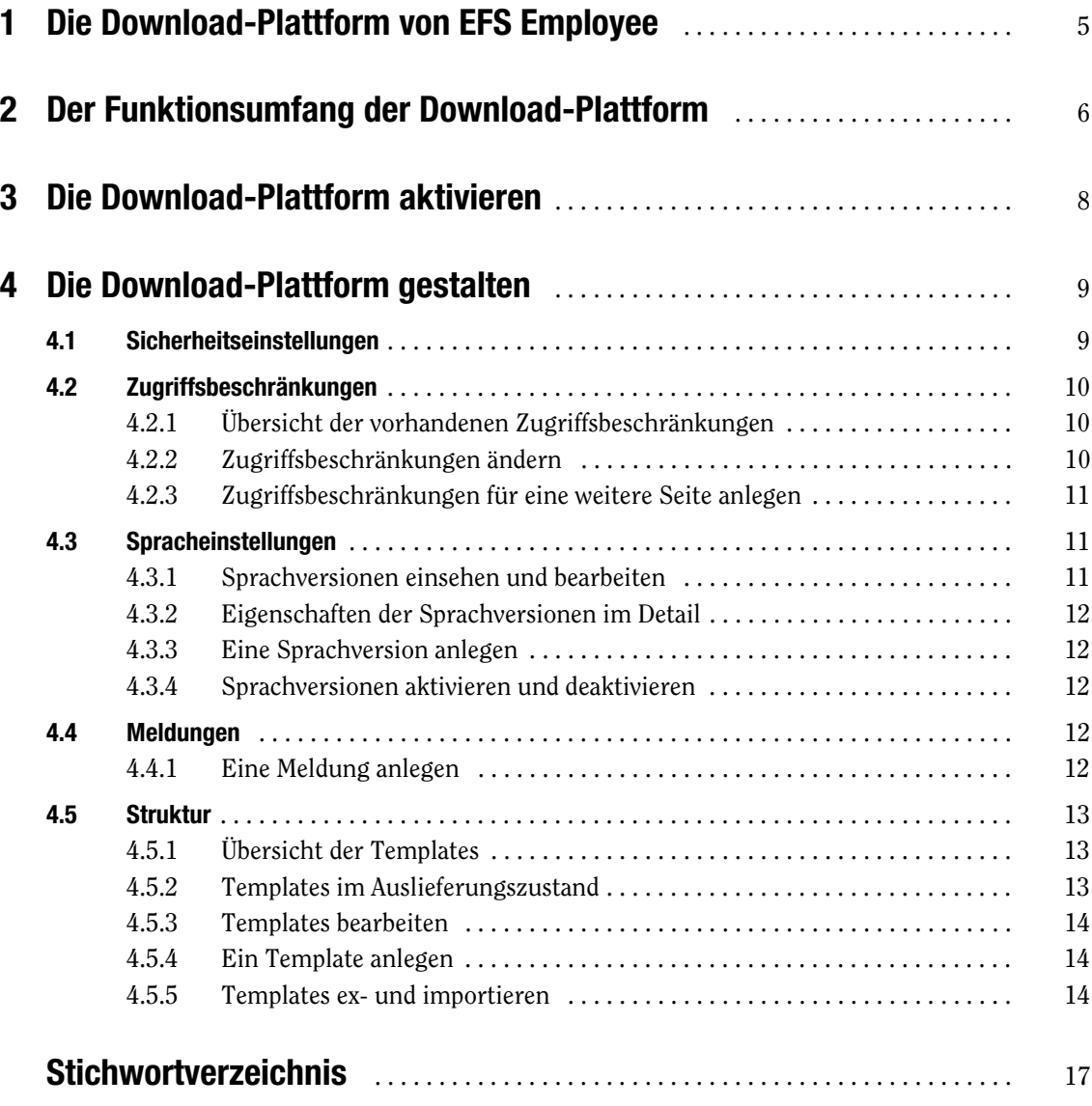

# <span id="page-4-1"></span><span id="page-4-0"></span>1 **Die Download-Plattform von EFS Employee**

EFS Employee-Mitarbeiterbefragungen verfügen standardmäßig über eine Download-Plattform. Auf dieser Plattform können sich die Berichtsempfänger einloggen und ihre Berichte herunterladen.

In diesem Handbuch lernen Sie, eine Download-Plattform einzurichten:

- ! Kapitel *[2, S. 6](#page-5-0)* bietet einen Überblick über den Leistungsumfang der Außenansicht.
- ! In Kapitel *[3, S. 8](#page-7-0)* lernen Sie, die Download-Plattform zu aktivieren.
- ! In Kapitel *[4, S. 9](#page-8-0)* wird erläutert, wie Sie die Download-Plattform entsprechend den Anforderungen Ihrer Mitarbeiterbefragung konfigurieren können.

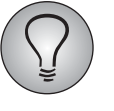

Version 1.3 der Dokumentation zur Download-Plattform basiert auf dem Release 7.0 der Enterprise Feedback Suite. Je nachdem, auf welchem Stand die von Ihnen verwendete EFS-Installation ist, kann es bei einigen Features zu geringfügigen Abweichungen kommen.

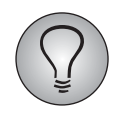

Diese Dokumentation ergänzt das EFS Employee-Projektleiterhandbuch, das Sie im Kundencenter herunterladen können.

# <span id="page-5-1"></span><span id="page-5-0"></span>2 **Der Funktionsumfang der Download-Plattform**

Die Download-Plattform ist standardmäßig folgendermaßen ausgestattet:

- Login (Abbildung 2.1).
- ! Downloadseite, auf der die Berichtsempfänger während der Reportingphase ihre Berichte herunterladen können (Abbildung *2.2*). Die Zuordnung der Berichte zu den entsprechenden Einheiten und Berichtsempfängerrollen wird im Hintergrund über den Org Processor gesteuert.
- ! Alle Seiten liegen in Englisch und Deutsch vor. Sie verfügen über eine Sprachwechselfunktion und sind mit Mustertexten gefüllt.
- <span id="page-5-3"></span>! URL: Ist die Download-Plattform aktiviert, ist sie im Internet über die Projekt-URL mit dem Anhang /download.php erreichbar. (Der Pfad der Projekt-URL kann wie üblich im Menü Projekte->{Ausgewähltes Projekt}->Projekteigenschaften bearbeitet werden.)

Die Funktionen zum Gestalten der Download-Plattform befinden sich im Menü Projekte->{Ausgewähltes Projekt}->Prozesskonfiguration->Download-Plattform. Sie werden in den folgenden Kapiteln vorgestellt.

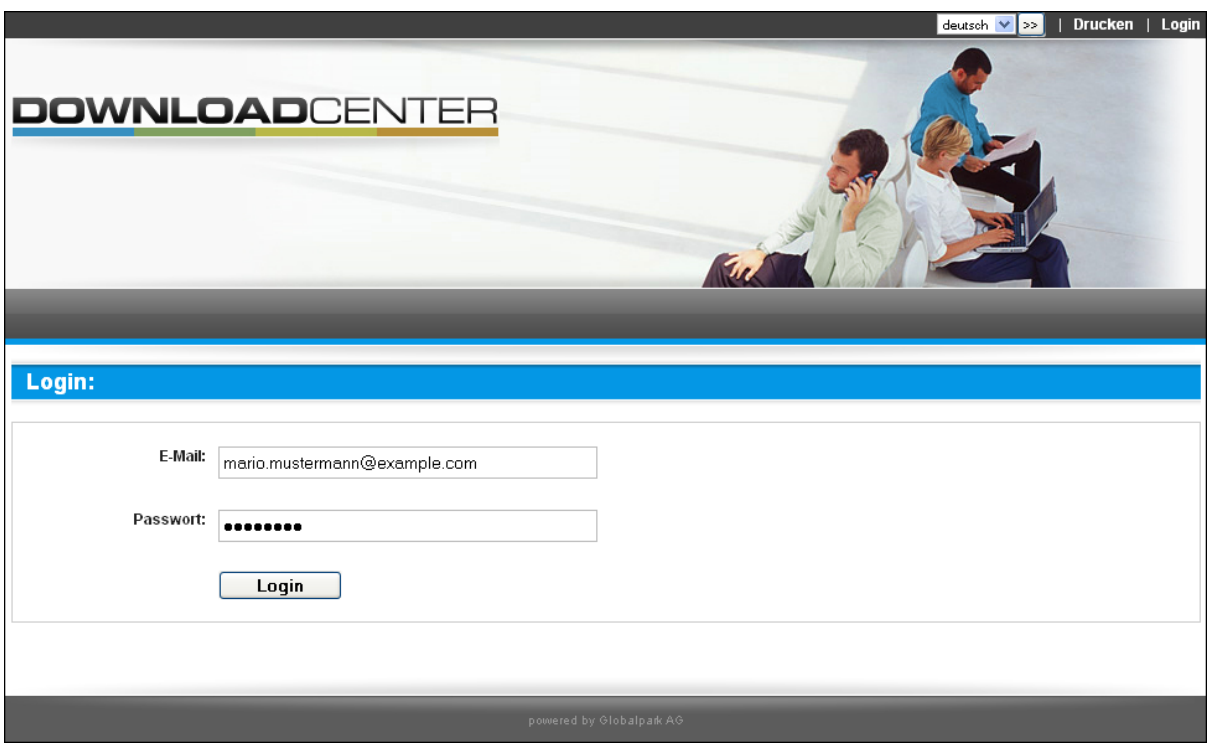

<span id="page-5-2"></span>Abbildung 2.1 Login der Download-Plattform

| User: Mustermann, Mario           |                                             |                                                                                              |               | <b>Drucken</b><br>Logout<br>deutsch V<br>$\,>$ |  |  |
|-----------------------------------|---------------------------------------------|----------------------------------------------------------------------------------------------|---------------|------------------------------------------------|--|--|
| DOWNLOADCENTER<br><b>Berichte</b> |                                             |                                                                                              |               |                                                |  |  |
|                                   |                                             |                                                                                              |               |                                                |  |  |
|                                   | <b>Downloadbereich Mitarbeiterbefragung</b> |                                                                                              |               |                                                |  |  |
|                                   |                                             | Nach Abschluss der Auswertung können Sie hier die für Sie freigeschalteten Berichte abrufen. |               |                                                |  |  |
| Einheit                           | Berichtsname                                | Berichtstyp                                                                                  | Berichtsgröße | Sprache                                        |  |  |
| <b>Business Unit A1</b>           | Report                                      | ea î<br>pdf                                                                                  | 20,9 KB       | $\Box$ Englisch                                |  |  |
| Business Unit A1                  | Report                                      | $\overline{\mathbf{x}}^{\mathsf{h}}$<br>xls                                                  | 13,5 KB       | $\Box$ Englisch                                |  |  |
| <b>Business Unit A1</b>           | Report                                      | u,<br>pdf                                                                                    | 20,9 KB       | $\Box$ Deutsch                                 |  |  |
| Business Unit A1                  | Report                                      | $\mathbf{z}$<br>xls                                                                          | 13,5 KB       | $\Box$ Deutsch                                 |  |  |
|                                   |                                             |                                                                                              |               | alle Treffer auswählen (4)<br>Download         |  |  |
|                                   |                                             |                                                                                              |               |                                                |  |  |
| powered by Globalpark AG          |                                             |                                                                                              |               |                                                |  |  |

Abbildung 2.2 Downloadseite während der Reportingphase

# <span id="page-7-0"></span>3 **Die Download-Plattform aktivieren**

<span id="page-7-1"></span>Die Download-Plattform kann gezielt ein- und abgeschaltet werden. Ist sie deaktiviert, kann sich niemand mehr darauf einloggen. Das Menü Prozesskonfiguration-> Download-Plattform bleibt weiter erreichbar und Ihre alle Einstellungen bleiben erhalten.

Öffnen Sie die Registerkarte Optionen im Menü Org Processor->Einstellungen und aktivieren bzw. deaktivieren die Checkbox "Download-Plattform aktivieren".

Standardmäßig ist die Download-Plattform bei neuen Projekten aktiviert.

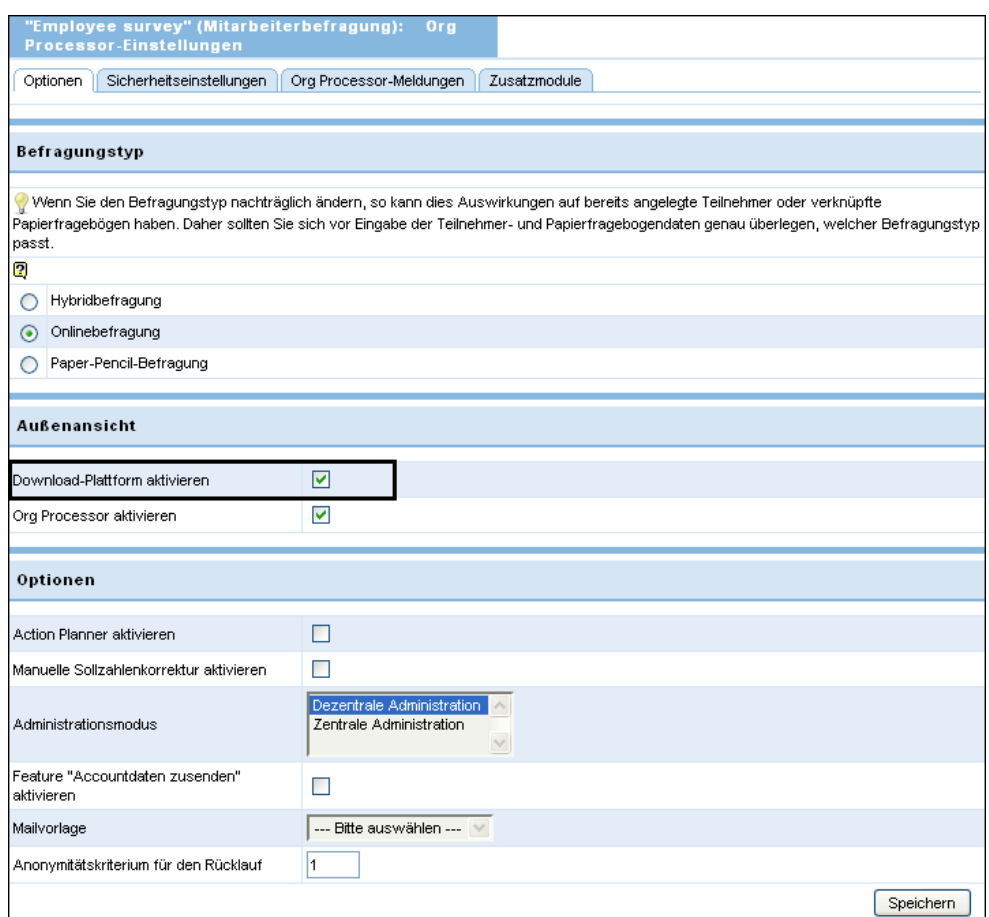

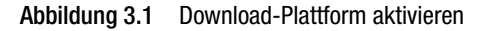

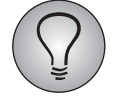

Ist die Download-Plattform nicht aktiviert, wird eine Meldung mit dem Default-Text "Diese Funktion steht nicht zur Verfügung" ausgegeben. Diese können Sie im Menü Projekteigenschaften->Umfragemeldungen bearbeiten.

# <span id="page-8-0"></span>4 **Die Download-Plattform gestalten**

Die Funktionen zum Gestalten der Download-Plattform finden Sie im Adminbereich von EFS Employee auf den Registerkarten des Menüs Projekte->{Ausgewähltes Projekt}->Prozesskonfiguration-> Download-Plattform.

- ! Sicherheitseinstellungen: Auf dieser Registerkarte können Sie das Verhalten des Systems beim Login konfigurieren. Siehe Kapitel *[4.1, S. 9](#page-8-1)*.
- Zugriffsbeschränkungen: Auf dieser Registerkarte können Sie für die einzelnen Seiten der Download-Plattform rollen- und phasenspezifische Zugriffsbeschränkungen definieren. Siehe Kapitel *[4.2, S. 10](#page-9-0)*.
- ! Spracheinstellungen: Auf dieser Registerkarte können Sie die Sprachversionen der Download-Plattform bearbeiten. Siehe Kapitel *[4.3, S. 11](#page-10-1)*.
- ! Meldungen: Auf dieser Registerkarte können Sie die auf der Download-Plattform verwendeten Meldungen bearbeiten und zusätzliche Meldungen anlegen. Siehe Kapitel *[4.4, S. 12](#page-11-3)*.
- <span id="page-8-2"></span>! Struktur: Auf dieser Registerkarte können Sie die Templates der Download-Plattform bearbeiten. Siehe Kapitel *[4.5, S. 13](#page-12-0)*.

# <span id="page-8-1"></span>**4.1 Sicherheitseinstellungen**

Auf der Registerkarte Sicherheitseinstellungen können Sie das Verhalten des Systems beim Login konfigurieren.

Um einerseits die Nutzerfreundlichkeit zu erhöhen und andererseits Ihnen die Verwaltung der Download-Plattform-Nutzer zu vereinfachen, sind die Regeln für Passwortsicherheit teilweise etwas weniger strikt als in Adminbereich bzw. Org Processor:

- ! Sie können selbst entscheiden, ob nach dem ersten Login eine Passwortänderung erzwungen wird oder nicht.
- ! Passwörter von Download-Plattform-Nutzern laufen nicht ab, genauso wie die Passwörter der Org Processor-Nutzer.
- ! Im Gegensatz zu Org Processor und Adminbereich gibt es keine Brute-Force-Sperre.
- Sie entscheiden selbst, ob ein "Passwort-vergessen"-Prozess ablaufen soll: Wenn ja, können Sie dafür eine Mailvorlage anlegen und auswählen.

Die Prüfalgorithmen für die Passwörter sind dieselben wie beim Org Processor-Login, sie werden im Menü Org Processor->Org Processor-Einstellungen auf der Registerkarte Sicherheitseinstellungen eingestellt. Siehe das EFS Employee-Projektleiterhandbuch 7.0, Kapitel 7.2.

Die Tabelle bietet einen Überblick über die Konfigurationsmöglichkeiten speziell für die Download-Plattform (Projekte->{Ausgewähltes Projekt}->Prozesskonfiguration ->Download-Plattform->Registerkarte Sicherheitseinstellungen).

| Feld      | <b>Bedeutung</b> | <b>Einstelloptionen</b> | <b>Standardein-</b><br>stellung |
|-----------|------------------|-------------------------|---------------------------------|
| Login-Typ |                  | E-Mail und Passwort     |                                 |

Tabelle 4.1 Sicherheitseinstellungen

| (Forts.)Feld                                                 | <b>Bedeutung</b>                                                                                                    | <b>Einstelloptionen</b>                | Standardein-<br>stellung |
|--------------------------------------------------------------|----------------------------------------------------------------------------------------------------|----------------------------------------|--------------------------|
| Passwortände-<br>rung nach dem<br>ersten Login               | Sie können vorgeben, ob nach<br>dem ersten Login das Passwort<br>geändert werden muss.                                                                                                    | • Aktiviert<br>• Nicht aktiviert       | Nicht aktiviert          |
| Mailvorlage<br>"Passwort ver-<br>qessen-Funktio-<br>nalität" | In diesem Feld stellen Sie die<br>Mailvorlage ein, die verwendet<br>werden soll, wenn ein Teilneh-<br>mer den "Passwort vergessen"-<br>Prozess auslöst.<br>• Mit dem Platzhalter<br>#link code# kann auf den<br>Dialog zum Zurücksetzen des<br>Passworts verwiesen wer-<br>den.<br>#u_passwd# wird nur gefüllt,<br>solange die Teilnehmer ihr<br>Initialpasswort noch nicht<br>geändert haben.<br>Bitte beachten Sie: Ist keine<br>Mailvorlage ausgewählt, wird<br>keine "Passwort vergessen"-<br>Funktion angeboten. | Mailvorlagen vom Typ<br>"Standardmail" |                          |

<span id="page-9-3"></span>Tabelle 4.1 Sicherheitseinstellungen

# <span id="page-9-0"></span>**4.2 Zugriffsbeschränkungen**

Auf der Registerkarte Zugriffsbeschränkungen können Sie für die einzelnen Seiten der Download-Plattform rollen- und phasenspezifische Zugriffsbeschränkungen definieren.

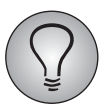

Sie benötigen Schreibrecht auf "employee\_access\_restrictions", um bei einer Mitarbeiterbefragung auf die Registerkarte Zugriffsbeschränkungen zuzugreifen.

# <span id="page-9-1"></span>**4.2.1 Übersicht der vorhandenen Zugriffsbeschränkungen**

In der Übersicht werden alle Seiten aufgelistet, für die Zugriffsbeschränkungen definiert wurden.

- ! Ist eine rollenspezifische Zugriffsbeschränkung definiert, finden Sie in der Spalte "Zugriffsbeschränkung" die berechtigten Rollen.
- Das erste Ampel-Icon in der Spalte "Eigenschaften" gibt an, ob die Seite aktiv ist.  $Gruv = aktiv$ , rot = nicht aktiv.
- Das zweite Ampel-Icon in der Spalte "Eigenschaften" gibt an, ob der Teilnehmer eingeloggt sein muss. Grün = muss eingeloggt sein, rot = muss nicht eingeloggt sein.

### <span id="page-9-2"></span>**4.2.2 Zugriffsbeschränkungen ändern**

- 1. Klicken Sie das Icon Bearbeiten an.
- 2. Im Feld "Nur für eingeloggte Personen" entscheiden Sie, ob ein Teilnehmer eingeloggt sein muss, um die Seite zu sehen.
- 3. Im Feld "Ist die Seite aktiv?" geben Sie an, ob die Seite überhaupt erreichbar sein soll. Ist eine Seite nicht aktiv, so wird ein Teilnehmer, der sie zu öffnen versucht, zum Template "Fehlermeldung "Seite nicht gefunden" umgeleitet.
- 4. Wenn Sie eine rollenspezifische Beschränkung definieren möchten, klicken Sie auf Hinzufügen.
- 5. Wählen Sie die Rolle, die Zugriff erhalten soll.
- 6. Legen Sie fest, in Abhängigkeit von welchem Status der Fokusperson die aktuelle Rolle Zugang erhalten soll.
- 7. Bestätigen Sie mit Speichern.

#### <span id="page-10-0"></span>**4.2.3 Zugriffsbeschränkungen für eine weitere Seite anlegen**

- 1. Klicken Sie auf Seite anlegen.
- 2. Geben Sie den Namen der Seite ein.
- 3. Entscheiden Sie, ob die Seite nur für eingeloggte Personen sichtbar sein soll.
- 4. Entscheiden Sie, ob die Seite aktiv ist.
- <span id="page-10-3"></span>5. Bestätigen Sie mit Speichern.

### <span id="page-10-1"></span>**4.3 Spracheinstellungen**

Auf der Registerkarte Spracheinstellungen können Sie die Sprachversionen der Download-Plattform bearbeiten.

#### <span id="page-10-2"></span>**4.3.1 Sprachversionen einsehen und bearbeiten**

Die Übersicht auf der Registerkarte Spracheinstellungen führt die vorhandenen Sprachversionen mit ihrem Online-Status auf.

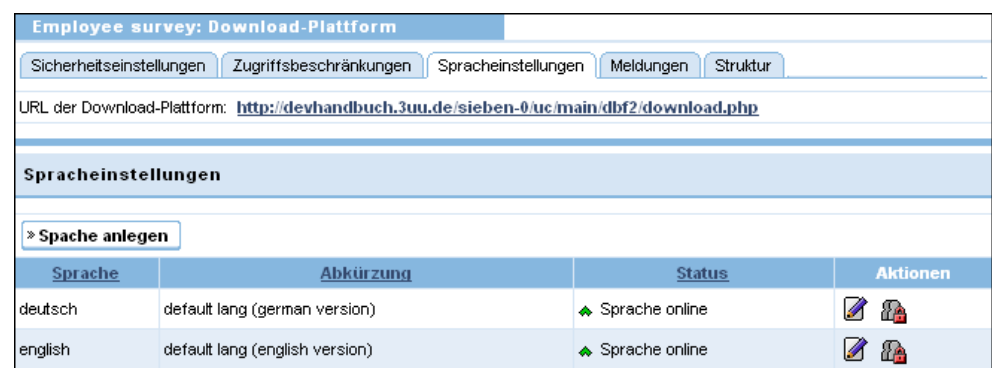

Abbildung 4.1 Übersicht der Sprachversionen

Standardmäßig gibt es die Download-Plattform jeweils in Deutsch und Englisch, beide sind in einem neuen Projekt automatisch online.

Folgende Aktionen stehen zur Verfügung:

- ! Bearbeiten: Öffnet den Bearbeitungsdialog, in dem Sie die Eigenschaften der Sprachversion (Kapitel *[4.3.2, S. 12](#page-11-0)*) ändern können.
- ! Sprache deaktivieren / Sprache aktivieren: Über diese Icons können Sie eine Sprachversion offline schalten oder online stellen. Siehe Kapitel *[4.3.4, S. 12](#page-11-2)*.

### <span id="page-11-0"></span>**4.3.2 Eigenschaften der Sprachversionen im Detail**

Eine Sprachversion hat folgende Eigenschaften:

- ! Sprachen-ID: Vom System vergebene Identifikationsnummer. Diese kann nicht geändert werden.
- Abkürzung: Interne Bezeichnung.
- ! Sprache: Bezeichnung, die auf der Download-Plattform in der Drop-Down-Liste angezeigt wird.
- ! Status: Gibt an, ob die Sprachversion online geschaltet ist, d.h. ob sie im Internet aufrufbar ist oder nicht. Siehe Kapitel *[4.3.4, S. 12](#page-11-2)*.

#### <span id="page-11-1"></span>**4.3.3 Eine Sprachversion anlegen**

- 1. Klicken Sie den Button Sprache anlegen an.
- 2. Der Bearbeitungsdialog wird geöffnet. Die ID der neuen Sprachversion wird vom System zugewiesen. Abkürzung, Sprachbezeichnung und Status können Sie vorgeben.
- 3. Bestätigen Sie mit Speichern.

#### <span id="page-11-2"></span>**4.3.4 Sprachversionen aktivieren und deaktivieren**

Es gibt zwei Möglichkeiten, eine Sprachversion zu aktivieren oder deaktivieren:

- ! Mit einem Klick auf das Icon Sprache deaktivieren in der Übersicht können Sie die jeweilige Sprachversion offline schalten. Zur Reaktivierung dient das Icon Sprache aktivieren.
- <span id="page-11-5"></span>Alternativ können Sie auch mit einem Klick auf Bearbeiten den Bearbeitungsdialog der Sprachversion öffnen und die Einstellung im Feld "Status" ändern.

# <span id="page-11-3"></span>**4.4 Meldungen**

Auf der Registerkarte Meldungen können Sie die in der Außenansicht verwendeten Meldungen bearbeiten und zusätzliche Meldungen anlegen. In die Download-Plattform integriert werden die Meldungen - wie aus EFS Survey bekannt - durch Einfügen der entsprechenden Platzhalter in die Smarty-Templates.

#### **Display**

In mehrsprachigen Projekten können Sie wahlweise nur die Meldungen einer Sprachversion oder alle Sprachversionen gleichzeitig bearbeiten. Dazu stellen Sie im Abschnitt "Sprachauswahl" die gewünschte Sprachversion ein und bestätigen mit Sprache bearbeiten.

### <span id="page-11-4"></span>**4.4.1 Eine Meldung anlegen**

Öffnen Sie mit einem Klick auf Meldung anlegen den Dialog zum Anlegen einer neuen Meldung. Nach Eingabe der Daten klicken Sie auf Speichern.

# <span id="page-12-0"></span>**4.5 Struktur**

<span id="page-12-4"></span>Auf der Registerkarte Struktur können Sie die Templates der Download-Plattform bearbeiten. Pro Sprachversion steht jeweils ein Satz Templates zur Verfügung.

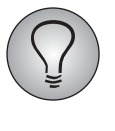

<span id="page-12-3"></span>Die Templates gleichen den aus dem Profi-Editor bekannten Smarty-Templates, siehe EFS Survey-Handbuch 7.0, Kapitel 8.5. Bei der Bearbeitung folgen Sie bitte denselben Regeln. Eine ausführliche Dokumentation zu Smarty finden Sie unter http://www.smarty.net.

# <span id="page-12-1"></span>**4.5.1 Übersicht der Templates**

In der Übersicht stehen die Templates der jeweils ausgewählten Sprache zur Verfügung.

Zu jedem Template werden die folgenden Informationen ausgegeben:

- Template
- Datei
- $\bullet$  Größe
- Letzte Änderung
- Geändert von

Folgende Aktionen stehen zur Verfügung:

- Todo: Mit einem Klick auf das Todo-Icon öffnen Sie ein Fenster, in dem Sie einen Kommentar zum jeweiligen Template hinterlassen können. Ist ein Kommentar hinterlegt, wird das Icon gelb eingefärbt.
- Editieren: Öffnet den Bearbeitungsdialog.
- ! Kopieren: Sie können ein bestehendes Template kopieren.
- ! Löschen: Die Standardtemplates sind nicht löschbar. Selbst angelegte Templates können gelöscht werden.

#### **Anzeige**

Um die Templates einer anderen Sprachversion zu bearbeiten, ändern Sie im Abschnitt "Sprachauswahl" die Sprache in der Drop-Down-Liste und bestätigen mit Sprache ändern.

### <span id="page-12-2"></span>**4.5.2 Templates im Auslieferungszustand**

Die folgenden Templates stehen zur Verfügung.

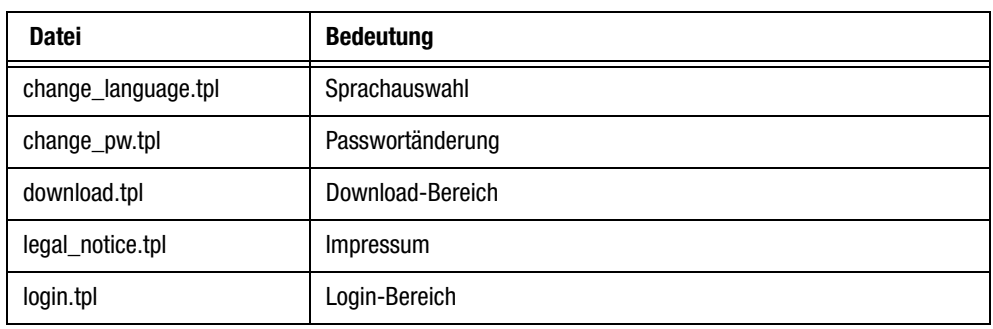

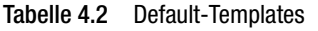

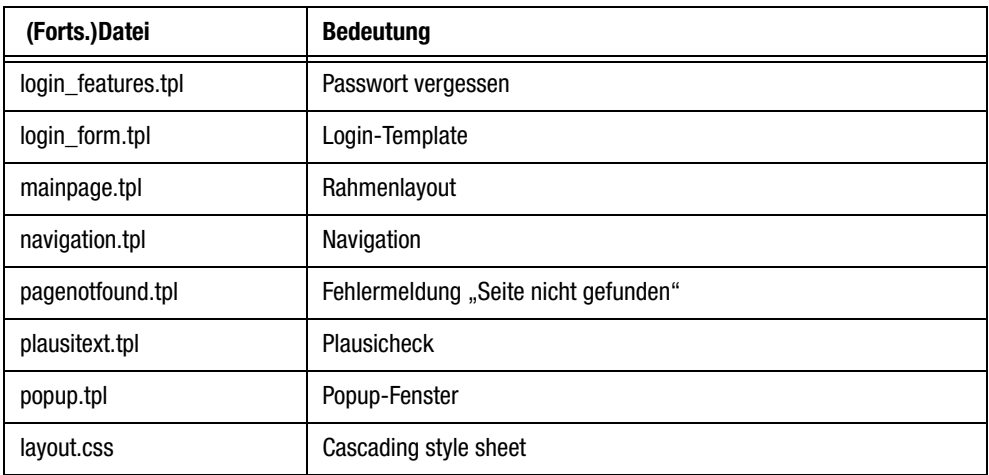

Tabelle 4.2 Default-Templates

### **4.5.3 Templates bearbeiten**

Zum Bearbeiten klicken Sie den Titel des Templates oder das Bearbeiten-Icon in der Übersicht an.

Die folgenden Hilfsfunktionen stehen zur Verfügung:

- ! Ausdrucken: Erzeugt eine für den Ausdruck optimierte HTML-Ausgabe und aktiviert die Druckfunktion Ihres PC.
- ! Alles markieren: Der gesamte Inhalt des Templates wird markiert.
- **Inhalt löschen**: Nach einer Sicherheitsabfrage wird der gesamte Inhalt des Templates gelöscht.
- ! HTML-Entity-Tabelle anzeigen: Eine Übersicht von HTML-Sonderzeichen und entsprechenden Codes wird angezeigt.
- ! Medienbibliothek: Öffnet die aus EFS Survey bekannte Medienbibliothek. Siehe EFS Survey-Handbuch 7.0, Kapitel 5.17.2.

#### <span id="page-13-0"></span>**4.5.4 Ein Template anlegen**

- 1. Klicken Sie den Button Template anlegen an.
- 2. Geben Sie Templatename und Dateiname ein.
- 3. Bestätigen Sie mit Speichern.

#### <span id="page-13-1"></span>**4.5.5 Templates ex- und importieren**

Die Templates können ex- und importiert werden:

- ! Exportieren: Sie können den gesamten Satz Templates in einer ZIP-Datei herunterladen. Dazu klicken Sie den Button Exportieren im Kopfbereich der Übersichtstabelle an und Speichern die Datei lokal ab.
- ! Importieren: Sowohl ein einzelnes Template als auch eine ZIP-Datei, die mehrere Templates enthält, können importiert werden. Dazu klicken Sie den Button Importieren an. Wählen Sie den passenden Zeichensatz, stellen die gewünschte Datei ein und geben eine Beschreibung ein. Bestätigen Sie dann mit Datei hochladen.

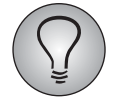

Bitte beachten Sie, dass beim Importieren Vorlagen mit dem gleichen Namen überschrieben werden.

# **Stichwortverzeichnis**

#### **A**

Außenansicht aktivieren [8](#page-7-1)

#### **D**

Download-Plattform [5](#page-4-1) Funktionsumfang [6](#page-5-1)

#### **E**

EFS Employee [5](#page-4-1)

#### **L**

Login Loginformular [6](#page-5-2)

#### **M**

Meldungen [12](#page-11-5)

#### **P** Projekt-URL [6](#page-5-3)

#### **S**

Sicherheitseinstellungen [9](#page-8-2) Smarty [13](#page-12-3) Spracheinstellungen [11](#page-10-3) Sprachversionen [11](#page-10-3) Struktur [13](#page-12-4)

**T** Templates [13](#page-12-4)

#### **Z**

Zugriffsbeschränkungen [10](#page-9-3)